## App Inventor

Εφαρμογή 5<sup>η</sup>

Σχεδιάζω

**Εφαρμογή «Ζωγραφική»:** Ακολουθώντας τα βήματα αυτού του φύλλου εργασίας, θα αναπτύξουμε σταδιακά μια απλή **εφαρμογή ζωγραφικής με τα δάχτυλα**.

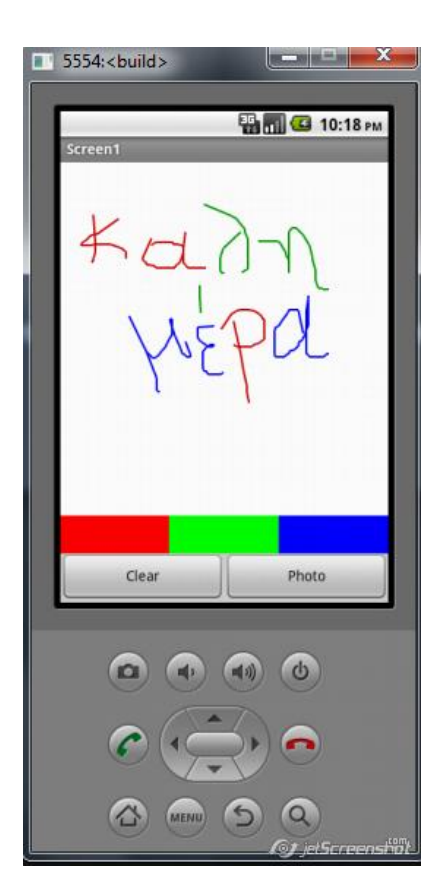

## Οδηγίες εφαρμογής: Βήμα 1

• δημιουργούμε ένα καινούργιο project...

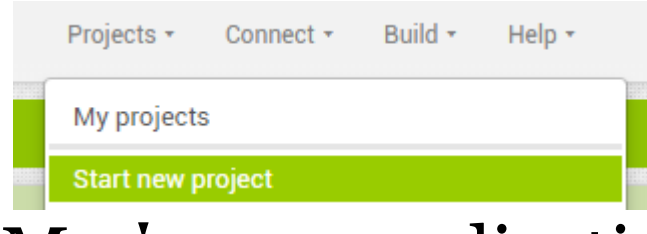

- Με όνομα application5 ή MyCanvas
- Κάθε συστατικό έχει τις ιδιότητες του
- Κάντε τις ανάλογες ρυθμίσεις στα Properties του κάθε συστατικού, σύμφωνα με τις επόμενες διαφάνειες.

#### Ποια και πόσα συστατικά χρειαζόμαστε για την εφαρμογή μας;

- 1. 3 κουμπιά για τα 3 βασικά χρώματα και θα τα ονομάσουμε RedButton, GreenButton, BlueButton και θα τα βρούμε στην παλέτα: **User Interface>** Button
- 2. 1 οριζόντια διευθέτηση που θα την βρούμε στην παλέτα **Layout >** HorizontalArrangement, ώστε να ορίσουμε τα 3 κουμπιά να είναι το ένα δίπλα στο άλλο.
- 3. 1 καμβά που θα τον ονομάσουμε CanvasPaper (εκεί θα ζωγραφίζουμε) και θα τον βρούμε από την παλέτα: **Drawing and Animation** > Camvas
- 4. 2 επιπλέον κουμπιά που θα τοποθετηθούν κάτω από τον καμβά και θα τα ονομάσουμε ClearButton και PhotoButton αντίστοιχα και θα τα βρούμε στην παλέτα:

#### **User Interface>** Button

- 5. 1 επιπλέον οριζόντια διευθέτηση που θα την βρούμε στην παλέτα **Layout >** HorizontalArrangement, ώστε να ορίσουμε τα 2 κουμπιά να είναι το ένα δίπλα στο άλλο.
- 6. 1 αισθητήρα κίνησης που θα τον ονομάσουμε AccSensor και θα τον βρούμε από την παλέτα: **Sensors** > AccelerometerSensor
- 7. 1 κάμερα από την παλέτα **Media > Camera**

## Οδηγίες εφαρμογής: Βήμα 1

• Κάντε τις ανάλογες ρυθμίσεις στα Properties του κάθε συστατικού, σύμφωνα με τις επόμενες διαφάνειες.

Ξεκινώντας, δημιουργούμε ένα καινούργιο project με τίτλο FingerPainting.

Αρχικά, το μοναδικό διαθέσιμο συστατικό της εφαρμογής είναι η οθόνη (Screen) και θα χρειαστεί να μεταβάλλουμε κάποιες από τις ιδιότητές της.

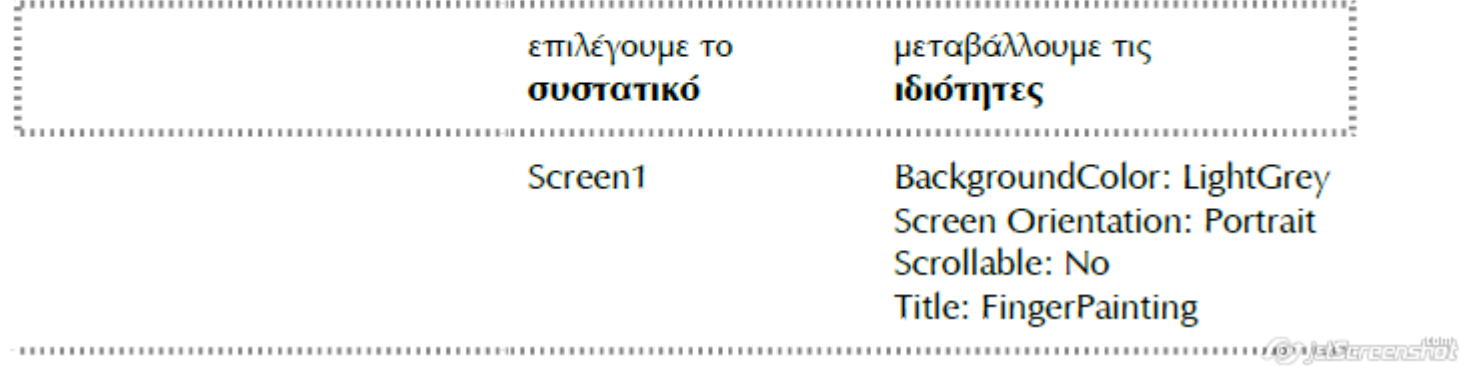

Στο title: FingerPainting by… προσθέστε το όνομα της ομάδας σας π.χ. user13

• Πρόσθεσε το συστατικό Canvas με τα χαρακτηριστικά:

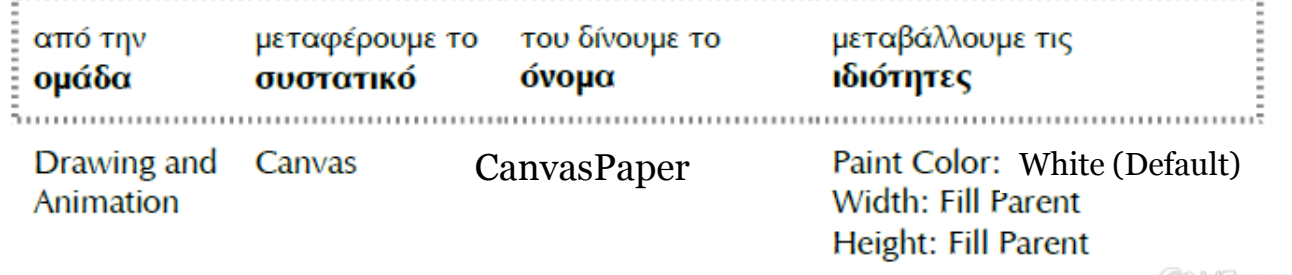

Πρόσθεσε το συστατικό AccelerometerSensor με τα χαρακτηριστικά:

Κάθε συσκευή διαθέτει αισθητήρα επιτάχυνσης ο οποίος μπορεί να ανιχνεύσει, μεταξύ άλλων, πότε ο χρήστης ταρακουνά την συσκευή. Προσθέτουμε ένα συστατικό που θα μας επιτρέψει να χρησιμοποιήσουμε αυτόν τον αισθητήρα (AccelerometerSensor) στην εφαρμογή.

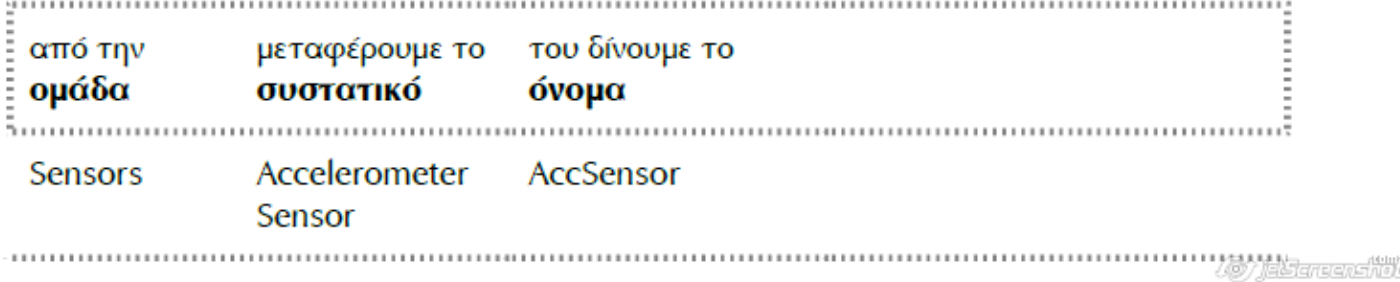

• Πρόσθεσε 1 οριζόντια διευθέτηση (HorizontalArrangement από την παλέτα Layout) με τα χαρακτηριστικά:

Μεταφέρουμε μια οριζόντια διευθέτηση (HorizontalArrangement) πάνω ή κάτω από τον καμβά και τοποθετούμε μέσα σε αυτήν τρία κουμπιά (Button), έτσι ώστε να εμφανίζονται το ένα δίπλα στο άλλο.

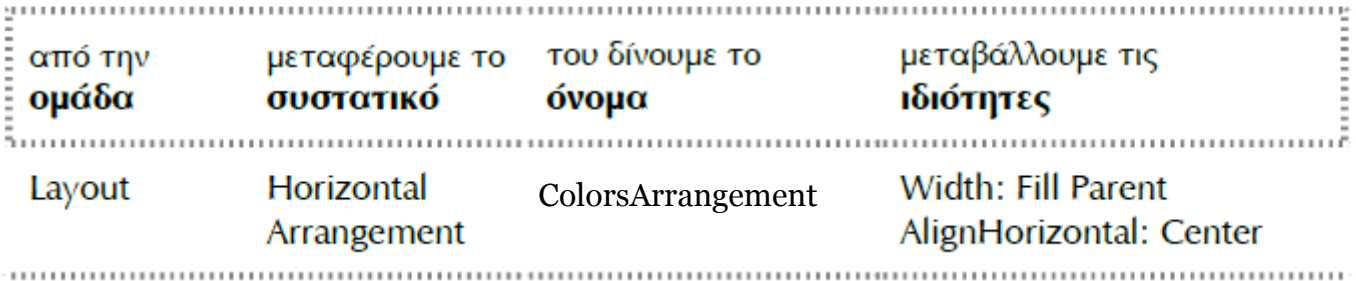

Πρόσθεσε τα 3 κουμπιά (για τα 3 βασικά χρώματα) μέσα στον CanvasPaper με τα χαρακτηριστικά:

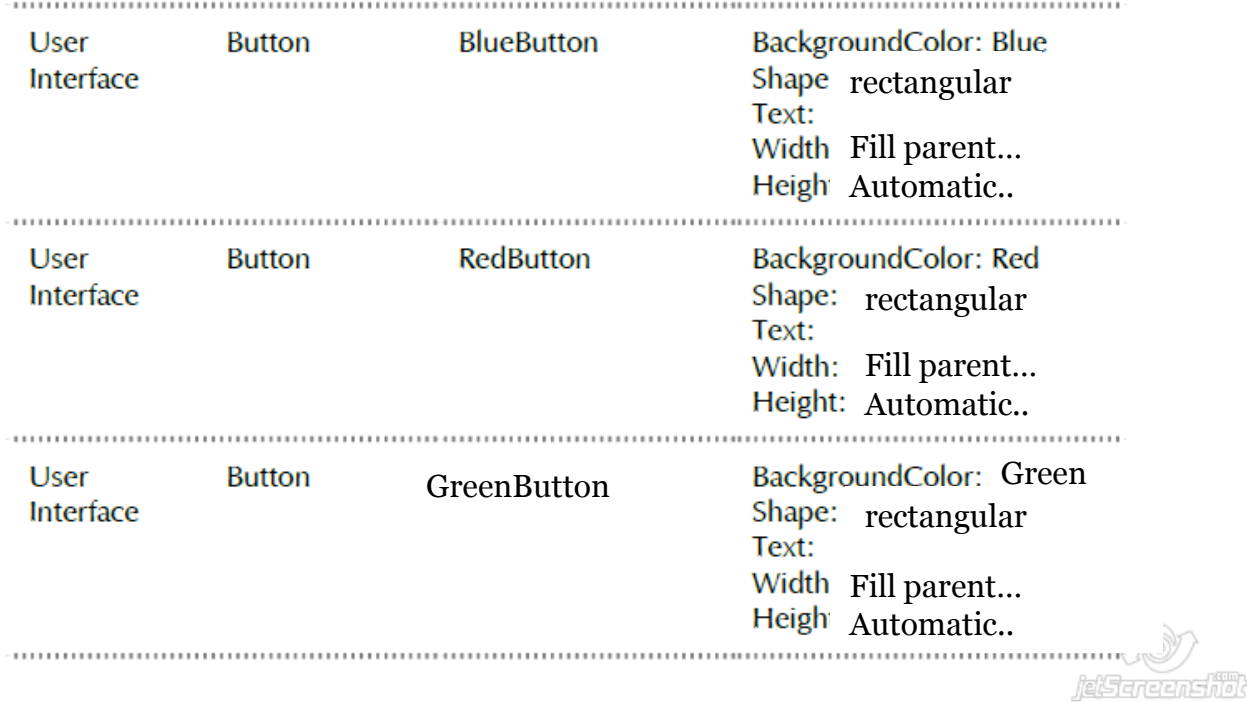

• Πρόσθεσε 1 ακόμα οριζόντια διευθέτηση (HorizontalArrangement από την παλέτα Layout) με τα χαρακτηριστικά:

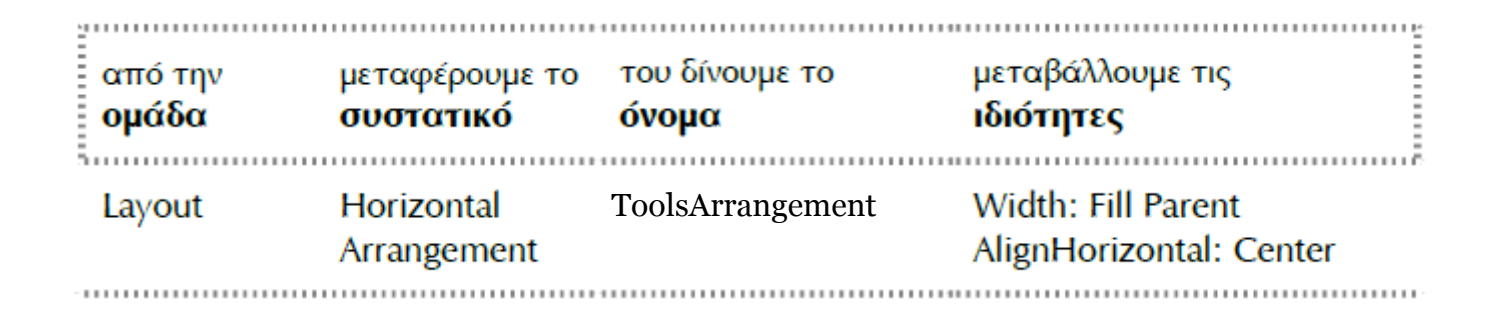

Πρόσθεσε 2 επιπλέον κουμπιά μέσα στην οριζόντια διευθέτηση (ToolsArrangement) με τα χαρακτηριστικά:

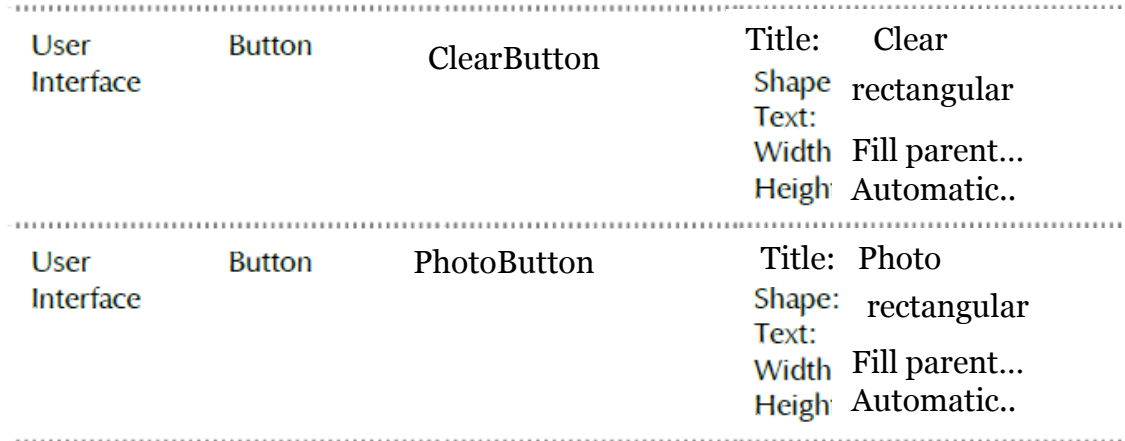

Πρόσθεσε την **κάμερα** (από την παλέτα **Media**)

#### Ενδεικτικά η σχεδίαση της εφαρμογής θα μοιάζει με ……

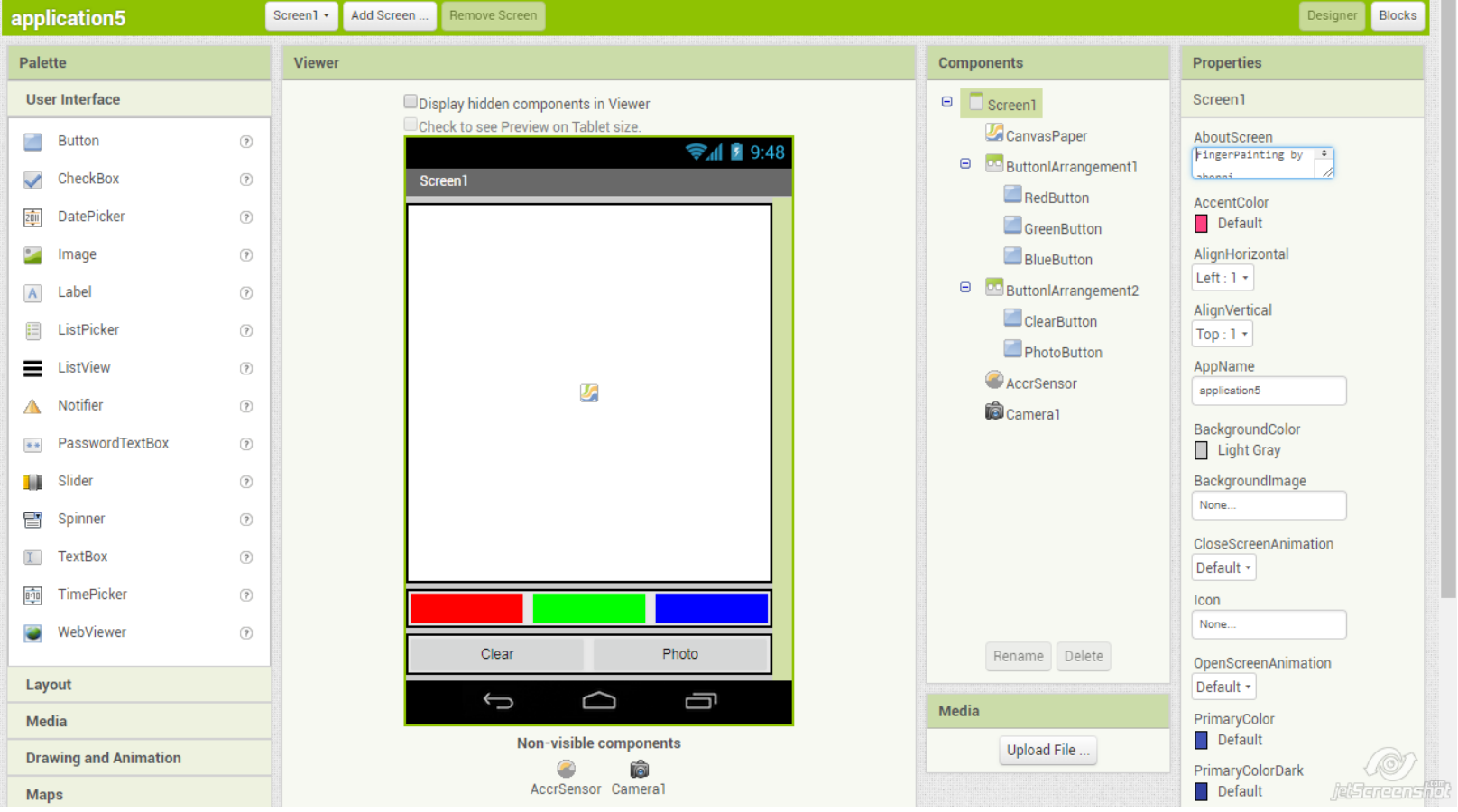

## Οδηγίες εφαρμογής

- Το σχεδιαστικό μέρος της εφαρμογής ολοκληρώθηκε!!!
- Τώρα θα ξεκινήσετε τον προγραμματισμό της εφαρμογής σας στο blocks

• Όταν ο χρήστης σύρει το δάχτυλό του στον καμβά CanvasPaper τότε ζωγράφισε μια γραμμή ανάμεσα στο τρέχον σημείο επαφής (με συντεταγμένες currentX και currentY) και στο προηγούμενο σημείο απ' όπου πέρασε το δάχτυλο του χρήστη (με συντεταγμένες prevX και prevY).

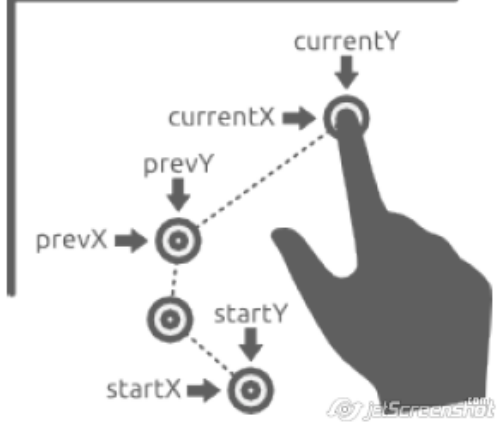

#### Όταν ο χρήστης σύρει το δάχτυλό του στον καμβά CanvasPaper τότε ζωγράφισε μια γραμμή

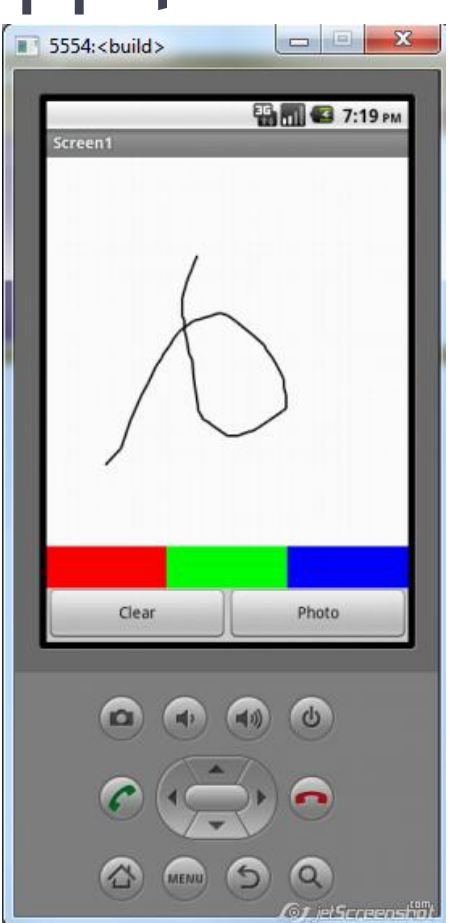

• Οι εντολές που θα χρειαστείτε βρίσκονται ανακατεμένες εδώ, **πρέπει να τις συναρμολογήσετε σωστά:** 

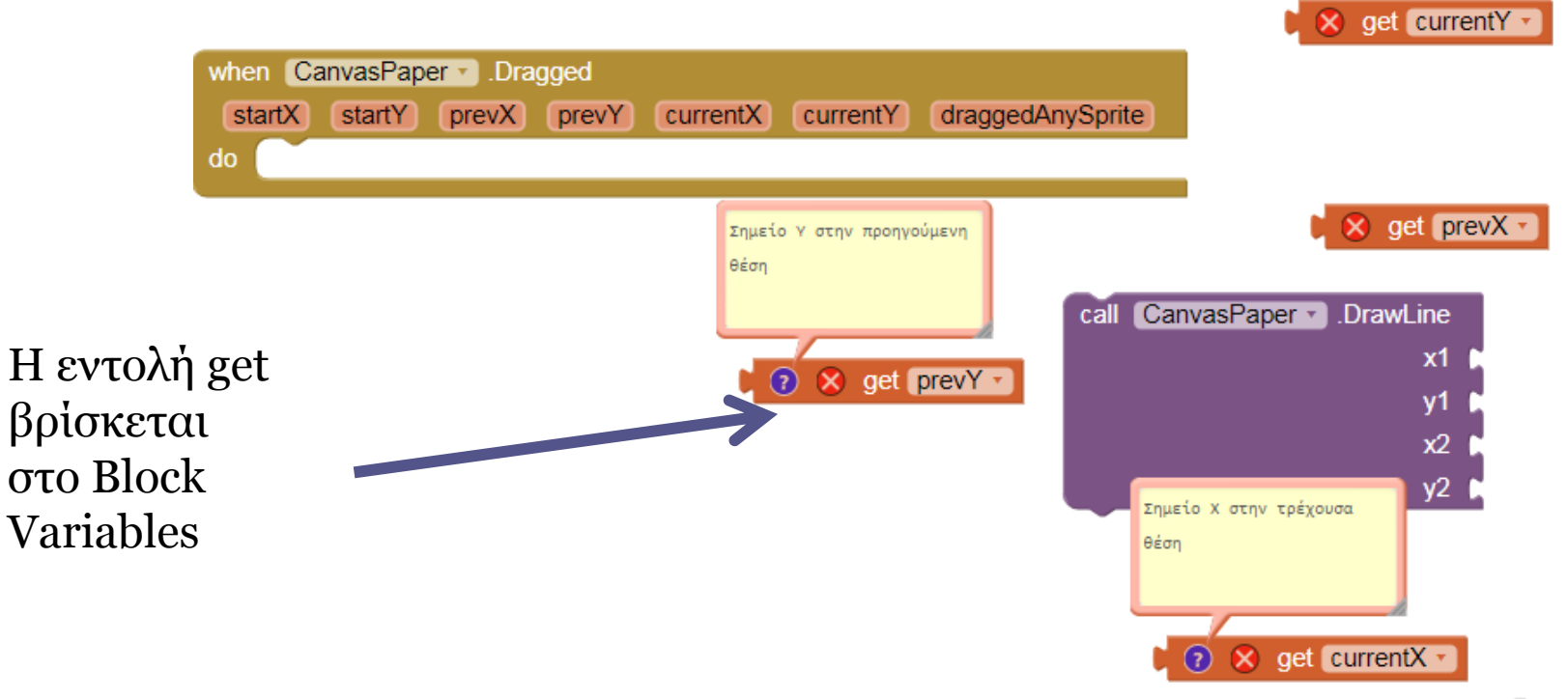

16

- Κ α θ α ρ ι σ μ ό ς τ ο υ κ α μ β ά
- Όταν ο αισθητήρας AccSensor ανιχνεύσει ταρακούνημα της συσκευής τότε καθάρισε τον καμβά CanvasPaper.

• Οι εντολές που θα χρειαστείτε βρίσκονται ανακατεμένες εδώ, πρέπει να τις συναρμολογήσετε σωστά:

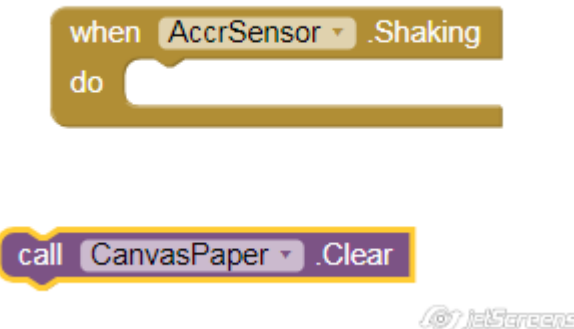

• Όταν ο χρήστης αγγίξει το κουμπί BlueButton τότε το χρώμα με το οποίο ζωγραφίζουμε στον καμβά CanvasPaper γίνεται μπλε (μέσω της ιδιότητας PaintColor).

• Οι εντολές που θα χρειαστείτε βρίσκονται ανακατεμένες εδώ, πρέπει να τις συναρμολογήσετε σωστά:

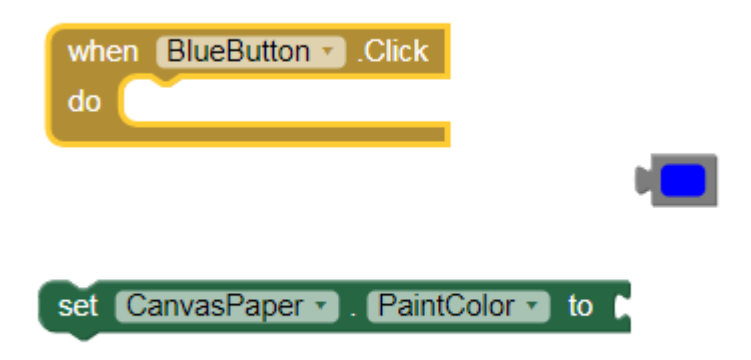

Αντίστοιχα θα πρέπει να συμβαίνει για το κόκκινο και πράσινο κουμπί.

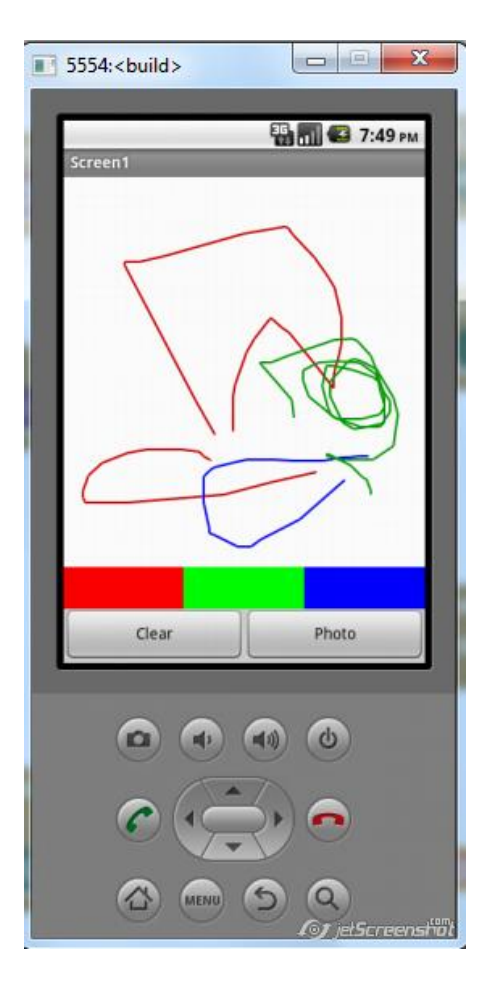

Όταν ο χρήστης πατήσει το κουμπί **Clear** πρέπει να καθαρίζει η οθόνη.

**Θυμηθείτε** τις εντολές που συναρμολογήσατε λίγο πιο πριν για τον αισθητήρα AccSensor και εργαστείτε ανάλογα για το κουμπί ClearButton

Όταν ο χρήστης πατήσει το κουμπί PhotoButton πρέπει να ενεργοποιείται η κάμερα του κινητού ώστε να μπορείς να βγάλεις μία φωτογραφία που θα μπαίνει στη θέση του CanvasPaper.

• Οι εντολές που θα χρειαστείτε βρίσκονται ανακατεμένες εδώ, πρέπει να τις συναρμολογήσετε σωστά:

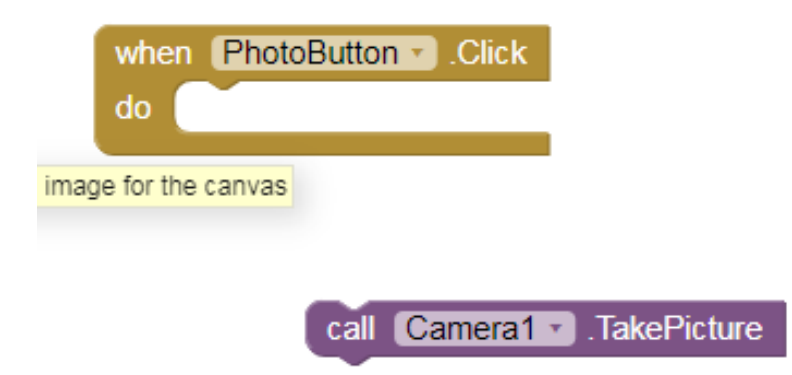

Επειδή δεν ξέρω πόση ώρα θα κάνεις κάποιος για να ολοκλήρωση τη λήψη θα πρέπει να υπάρχει ένα συμβάν που θα λέει στην εφαρμογή τώρα τέλειωσα ,με τη λήψη της φωτογραφίας.

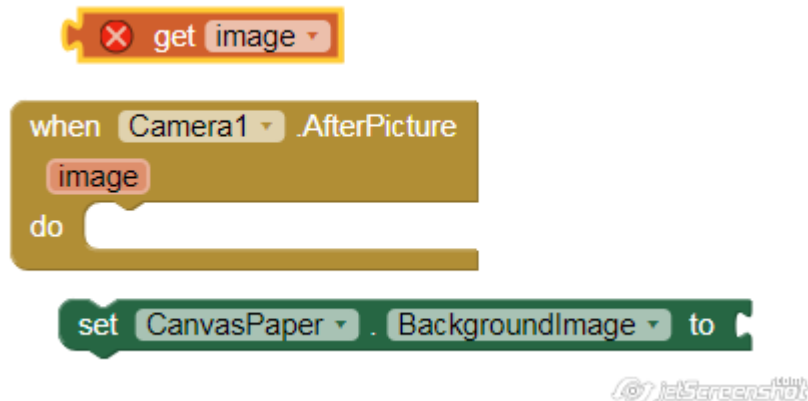

#### App Inventor

Επέκταση της 5ης Εφαρμογής Σχεδιάζω

Version 2

• Επεκτείνετε την εφαρμογή σας ώστε όταν **ακουμπάμε** τον καμβά (με συντεταγμένες x και y) να σχηματίζεται ένας κύκλος.

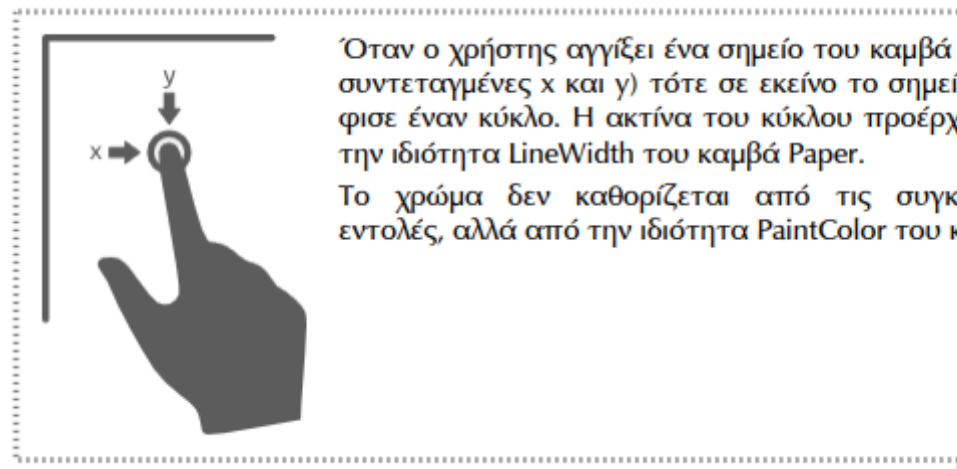

Όταν ο χρήστης αγγίξει ένα σημείο του καμβά Paper (με συντεταγμένες x και y) τότε σε εκείνο το σημείο ζωγράφισε έναν κύκλο. Η ακτίνα του κύκλου προέρχεται από την ιδιότητα LineWidth του καμβά Paper.

Το χρώμα δεν καθορίζεται από τις συγκεκριμένες εντολές, αλλά από την ιδιότητα PaintColor του καμβά.

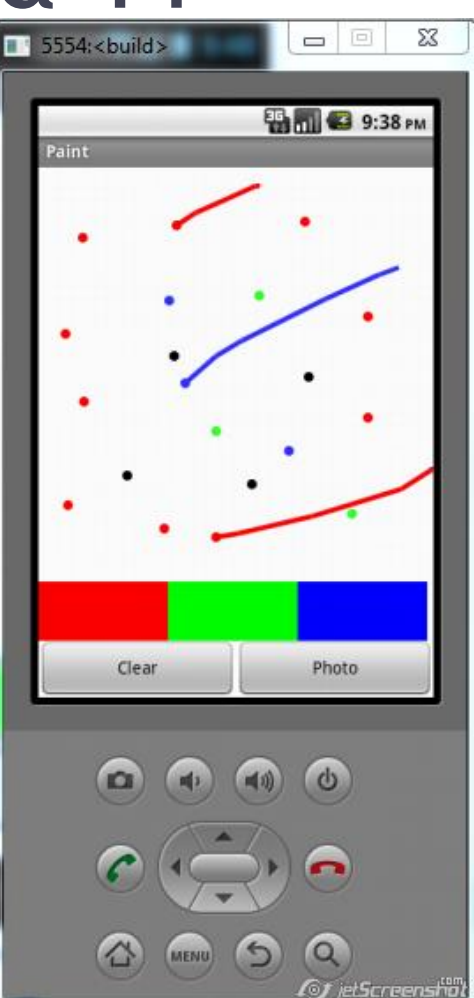

• Οι εντολές που θα χρειαστείτε βρίσκονται ανακατεμένες εδώ, πρέπει να τις

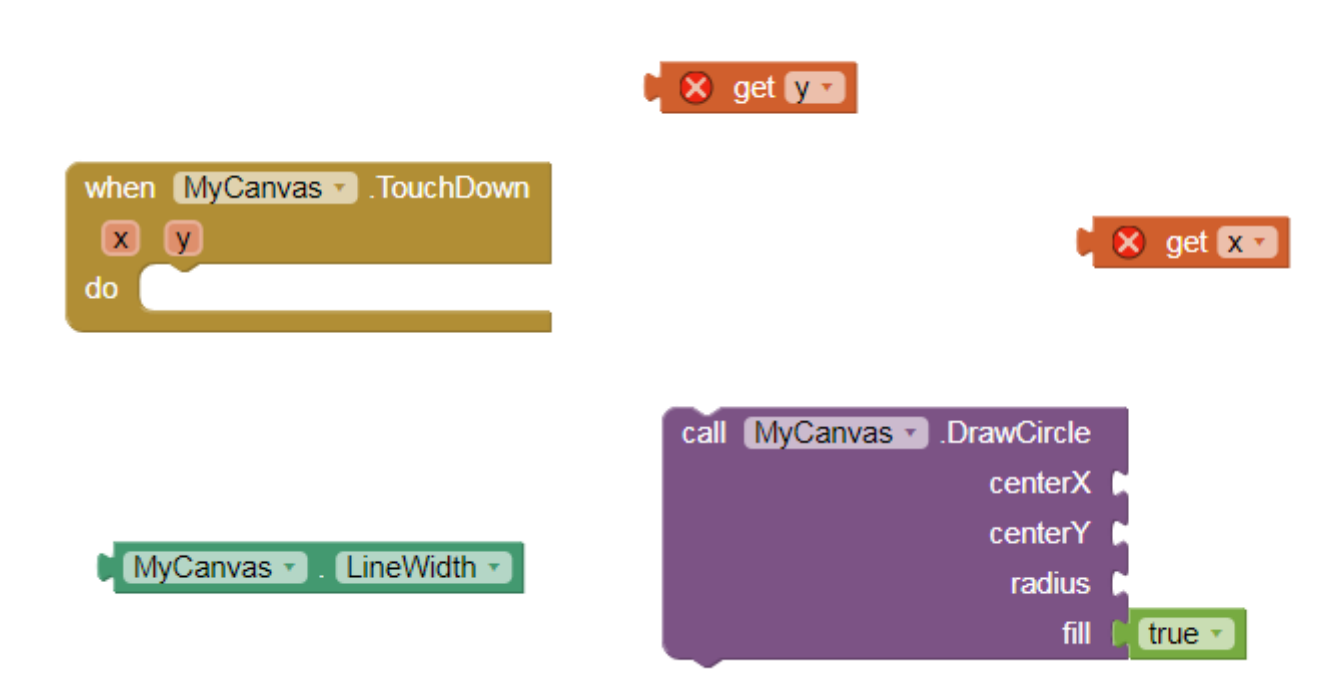

- Αλλάξτε το πάχος της γραμμής που ζωγραφίζεται στον καμβά ώστε να είναι πιο έντονο, LineWidth
- Θα χρειαστεί να αλλάξετε το LineWidth  $4.0$ PaintColor στα properties του καμβά στο Default σχεδιαστικό κομμάτι (Designer) π.χ από 2 σε 4
- Προσοχή στον καμβά σας πρέπει να έχετε στην ιδιότητα Paintcolor χρώμα μαύρο
- Δείτε τώρα την εφαρμογή σας στην φορητή συσκευή.

• Εισάγετε στην εφαρμογή σας άλλο ένα συστατικό και συγκεκριμένα ένα **Slider** από την καρτέλα **User Interface** ώστε να μπορεί και ο χρήστης να αλλάζει το πάχος της γραμμής άμεσα από το κινητό του.

30

Properties Components • Τοποθετήστε στο SliderWidth  $\blacksquare$  $\Box$  Screen1 Slider κάτω από τα MyCanvas ColorLeft Default SliderWidth τελευταία κουμπιά με ColorRight Yromata  $\Box$  Default ιδιότητες: btnRed Width htnGreen Fill parent... Viewer **btnBlue** Display hidden components in Viewer **raxvalue**  $\Box$  Check to see Preview on Tablet size.  $\Theta$  **D** Ergaleia → 1 2:48 25**btnClear** Paint MinValue htnPhoto  $1.0$ MyCamera **TiumbEnak** AccelerometerSensor1  $\overline{\mathcal{L}}$ y, ThumbPositie  $2.0$ Visibie  $\overline{\mathcal{L}}$ Clear Photo Rename Delete 167 Marcan Will  $\bigcirc$ Ū  $\bigcup$ 

**Σκεφτείτε** τις εντολές που πρέπει να συναρμολογήστε για να λειτουργεί σωστά η εφαρμογή σας.

**Σκοπός** μας είναι:

Όταν αλλάζουμε θέσεις στο κυλιόμενο εργαλείο: SliderWidth να αλλάζει και η τιμή στην ιδιότητα LineWidth του καμβά στην επιλεγμένη θέση

• Το αποτέλεσμα στο κινητό μας πρέπει να είναι κάπως έτσι:

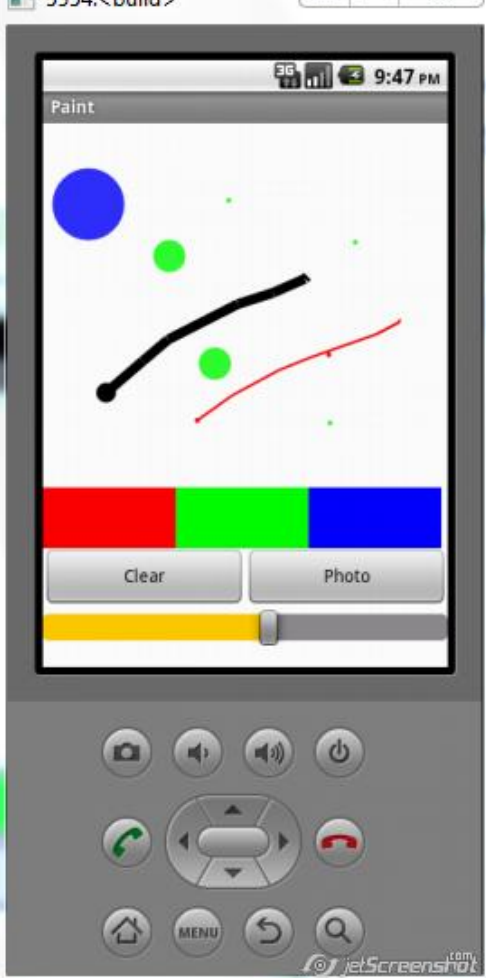

Αν δεν τα καταφέρετε μόνοι σας συναρμολογήστε τις ακόλουθες εντολές σωστά ώστε να λειτουργεί η εφαρμογή σας

34

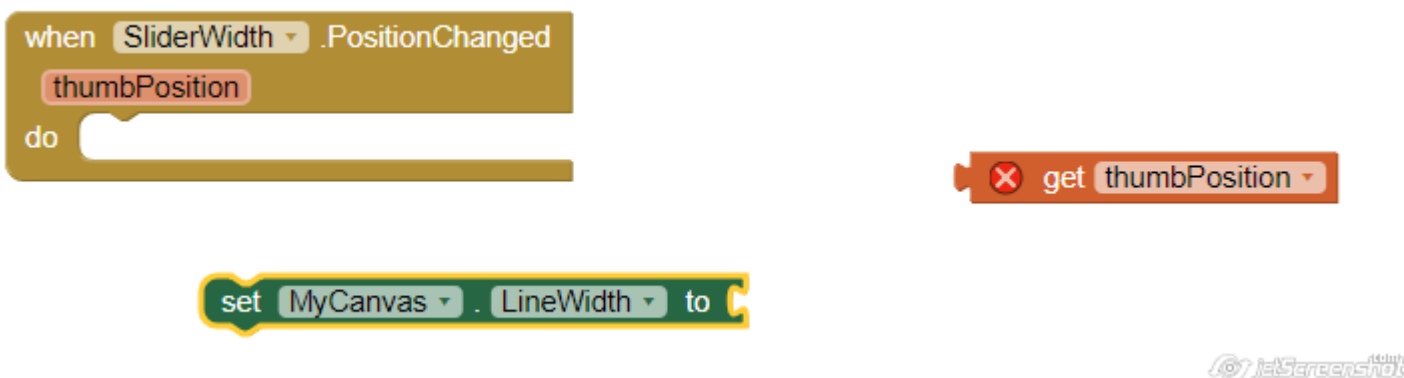

- Σας ζητείται να επεκτείνετε την εφαρμογή τοποθετώντας μία ετικέτα (**Label**) που θα δείχνει ακριβώς την τιμή που επιλέξατε για πάχος γραμμής.
- Η τελική μορφή της εφαρμογή σας φαίνεται στην διπλανή εικόνα:

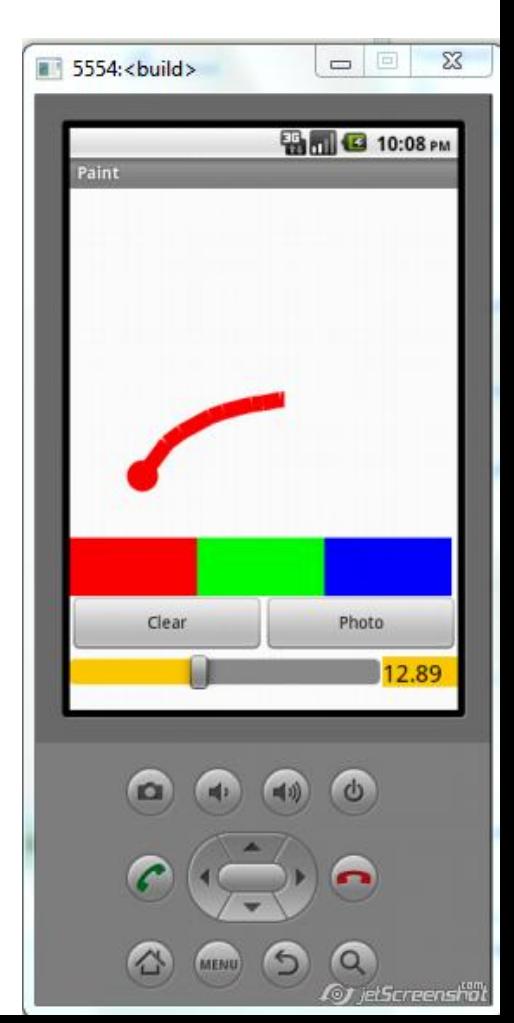

1. Πρόσθεσε 1 οριζόντια διευθέτηση (HorizontalArrangement από την παλέτα Layout) κάτω από τα κουμπάκια (Clear & Photo)με τα χαρακτηριστικά:

Μεταφέρουμε μια οριζόντια διευθέτηση (HorizontalArrangement) πάνω ή κάτω από τον καμβά και τοποθετούμε μέσα σε αυτήν τρία κουμπιά (Button), έτσι ώστε να εμφανίζονται το ένα δίπλα στο άλλο.

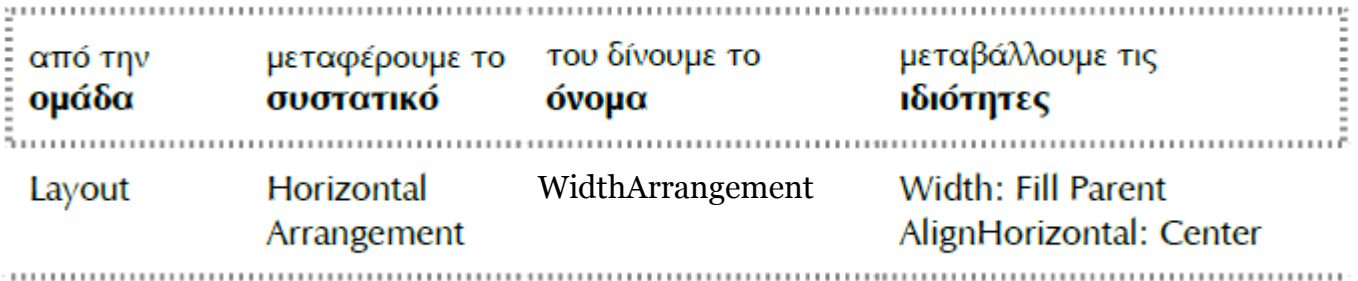

- 1. Εισάγεται μέσα στην οριζόντια διευθέτηση το Slider που έχετε ήδη και ένα **Label** με τις ιδιότητες που φαίνονται στη διπλανή εικόνα.
- 2. Προσοχή: Ορίστε για το SliderWidth την ιδιότητα Width σε 60 percent…

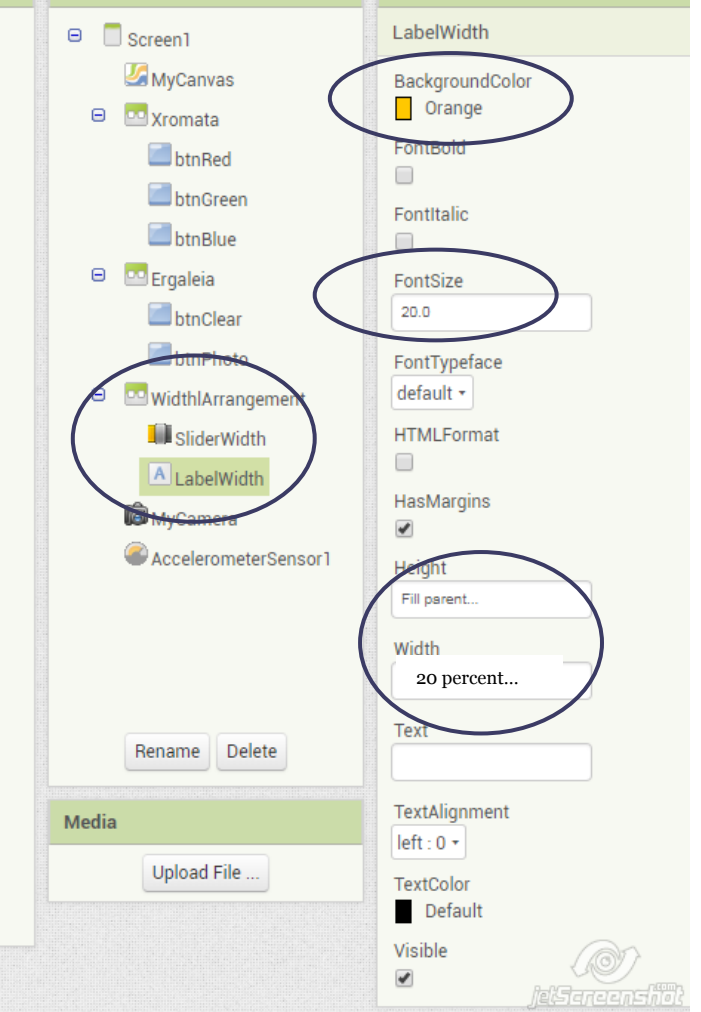

• Διεπαφή εφαρμογής

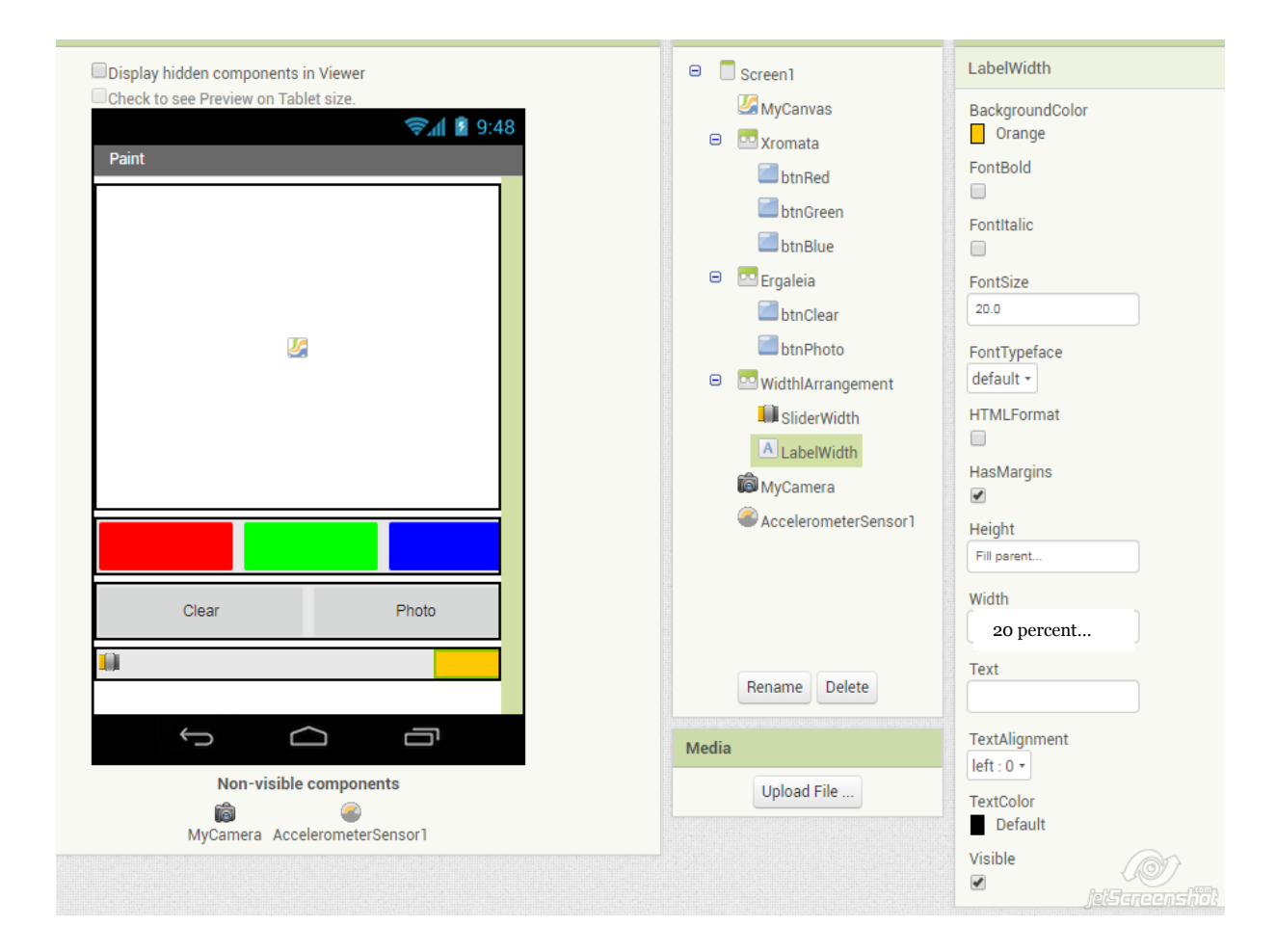

Σκεφτείτε την εντολή που πρέπει να προσθέσετε για να λειτουργεί σωστά η εφαρμογή σας.

Σκοπός μας είναι:

Όταν αλλάζουμε θέσεις στο κυλιόμενο εργαλείο: SliderWidth να φαίνεται στην ετικέτα (LabelWidth) η επιλεγμένη τιμή.

• Η τελική μορφή της εφαρμογή σας φαίνεται στην διπλανή εικόνα:

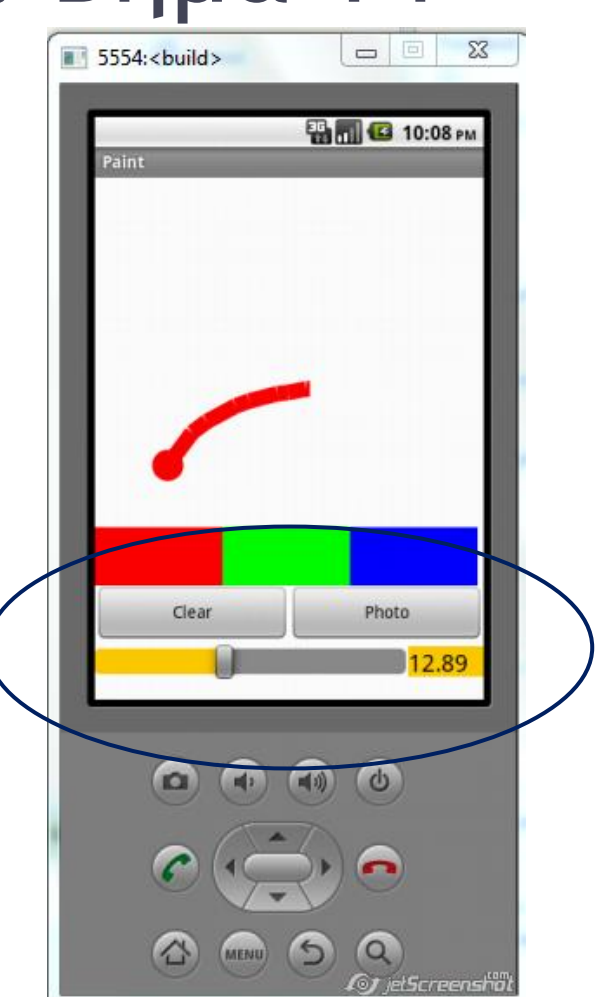

Αν δεν τα καταφέρετε μόνοι σας συναρμολογήστε τις νέες εντολές σωστά μέσα στο πλακίδιο when SliderWidth. PositionChanged ώστε να λειτουργεί σωστά η εφαρμογή σας

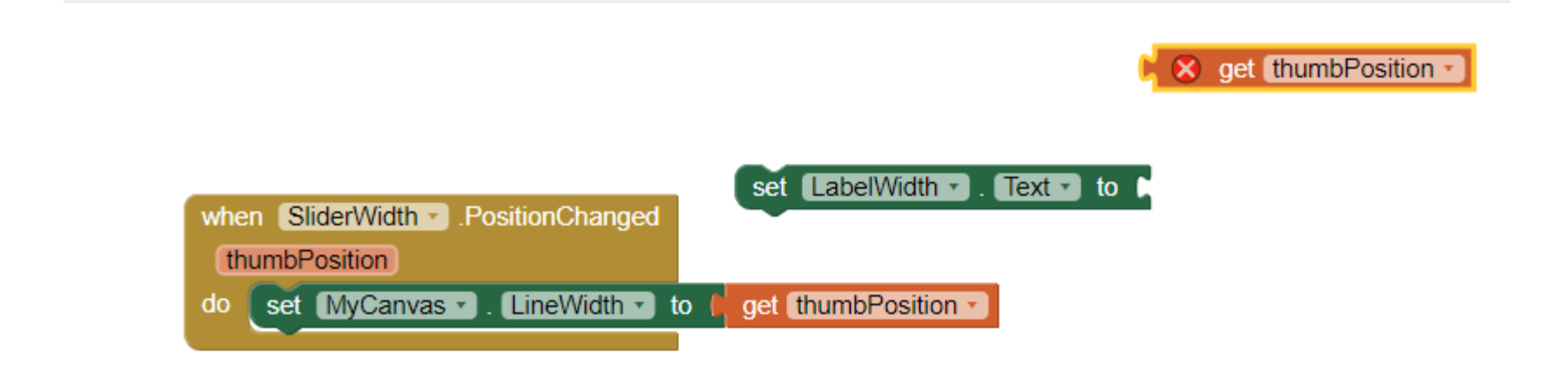

**@**\eSarcardid

### Βιβλιογραφία

- *Φύλλο Εργασίας: FingerPainting Προγραμματισμός Εφαρμογής – με το AppInventor. Γιώργος*
- Μπουκέας, Γιώργος Χατζηνικολάκης. Σύλλογος Εκπαιδευτικών Πληροφορικής Χίου, 2013.

42

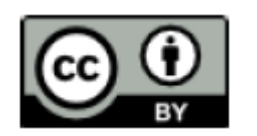

• <https://www.youtube.com/watch?v=cHci4Wt78tk>